## **USOSweb REKRUTACJA KROK PO KROKU**

**● Studencie** !

 **korzystaj z poczty na serwerze uniwersyteckim, wszelka korespondencja odbywać się będzie za pośrednictwem tego konta.**

● wejdź na stronę [www.usosweb.amu.edu.pl](http://www.usosweb.amu.edu.pl/) . Po zalogowaniu się, przejdź do części " **dla**  s**tudentów**", a następnie wybierz odnośnik **Wymiana Studencka** z panelu po lewej stronie.

( Rys.1 )

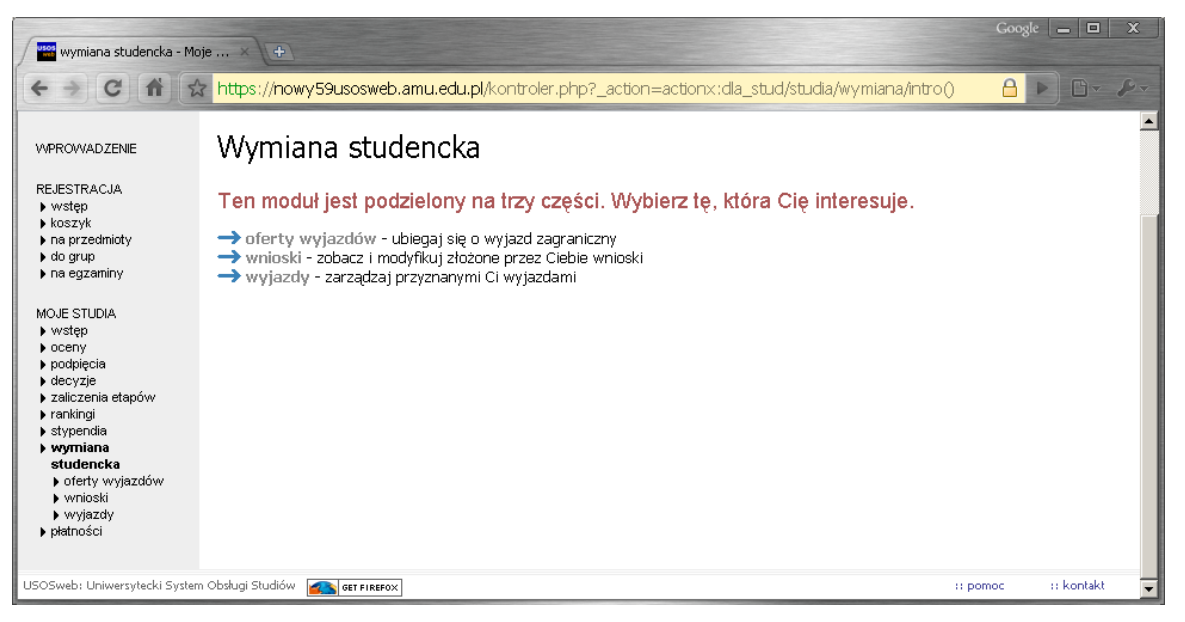

Rys.1 Wymiana studencka

#### ● **przeglądanie oferty**

 Z dostępnych opcji menu (z lewej strony) wybieramy oferty wyjazdów i wskazujemy na następnej stronie jednostkę organizującą rekrutację. Po wybraniu jednostki następuje przejście do strony, na której widać oferty dostępne w ramach aktywnej rekrutacji (Rys. 2). W danym momencie w danej jednostce tylko jedna rekrutacja może być aktywna.

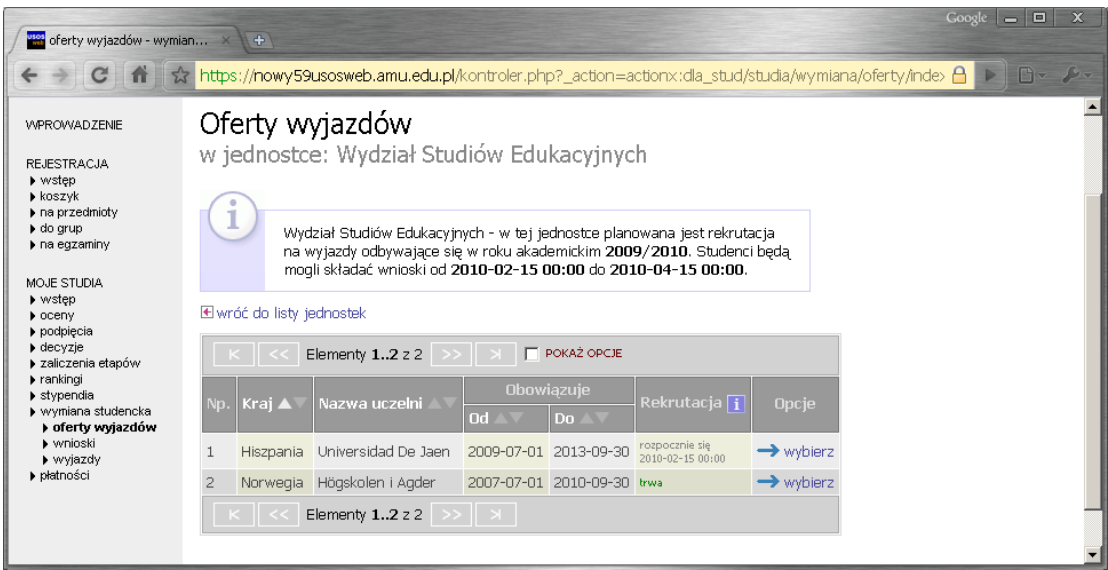

Rys.2 Oferty wyjazdów

#### ● **składanie wniosku**

 Składanie wniosków odbywa poprzez wybranie z menu Wymiany Studenckiej (po lewej stronie) opcji **wnioski**. Następnie na liście jednostek wyszukujemy swój wydział i wybieramy opcję "złóż wniosek" (Rys. 3)

| wnioski - wymiana studenc × \ +                                                                                                    |                                                                                      |                                                                                                    |                                        |                | Google |
|----------------------------------------------------------------------------------------------------|--------------------------------------------------------------------------------------|----------------------------------------------------------------------------------------------------|----------------------------------------|----------------|--------|
| $\rightarrow$ C<br>57<br>n                                                                                                    |                                                                                      | https://nowy59usosweb.amu.edu.pl/kontroler.php?_action=actionx:dla_stud/studia/wymiana/wnioski/inde                                               |                                        |                |        |
| <b>WPROWADZENIE</b>                                                                                                    | Moje wnioski                                                                         |                                                                                                    |                                        |                |        |
| REJESTRACJA<br>▶ wstep<br>$\blacktriangleright$ koszyk<br>$\blacktriangleright$ na przedmioty<br>$\blacktriangleright$ do arup<br>na eqzaminy |                                                                                      | Jeśli ubiegasz się o wyjazd w kilku jednostkach, to może się zdarzyć, że na<br>tej stronie nie zobaczysz wniosków złożonych w innych jednostkach. |                                        |                |        |
| MOJE STUDIA<br>▶ wstep<br>$\blacktriangleright$ oceny<br>$\rho$ podpiecia<br>$\blacktriangleright$ decyzje                                    | Złóż nowy wniosek<br><b>F</b> POKAŻ OPCJE<br>Elementy 14 z 4<br>$>>$ $\parallel$ $>$ |                                                                                                    |                                        |                |        |
| zaliczenia etapów<br>rankingi                                                                                                    | Kod jednostki                                                                        | Nazwa jednostki ▲                                                                                                    | Ilość ofert $\lceil \mathbf{i} \rceil$ |                |        |
| $\blacktriangleright$ stypendia<br>vvymiana studencka                                                                                         | 0100000000                                                                           | Wydział Biologii                                                                                                    | $\overline{c}$                         | > złóż wniosek |        |
| • oferty wyjazdów                                                                                                    | $\overline{c}$<br>0600000000                                                         | Wydział Matematyki i Informatyki                                                                                                    |                                        | > złóż wniosek |        |
| » wnioski<br>▶ wviazdy                                                                                                    | 3<br>0700000000                                                                      | Wydział Nauk Geograficznych i Geologicznych 3                                                                                                    |                                        | > złóż wniosek |        |
| b płatności                                                                                                    | 1400000000<br>4                                                                      | Wydział Nauk Politycznych i Dziennikarstwa                                                                                                    | $\Box$                                 | → złóż wniosek |        |
|                                                                                                    | Elementy 14 z 4                                                                      | $>>$ $\parallel$ $>$                                                                                                    |                                        |                |        |

Rys 3 Moje wnioski

# **● edycja wniosku**

W celu przejścia do edycji wniosku należy wybrać opcję edytuj.

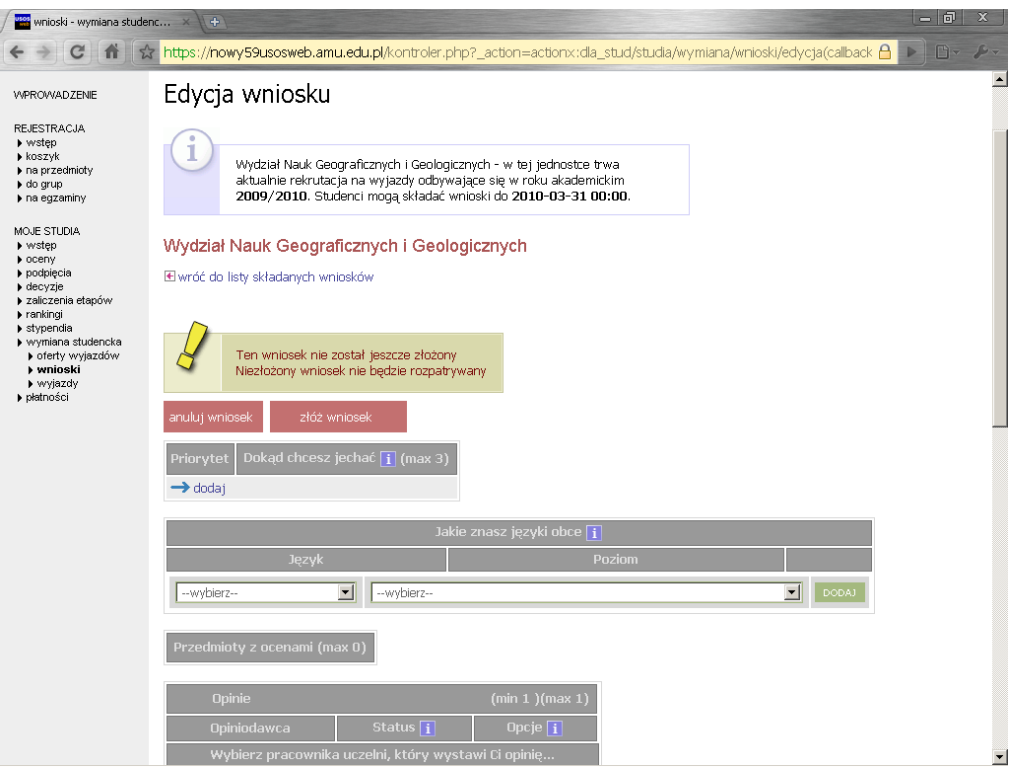

Rys.4 Edycja wniosku

 Student składa jeden wniosek, ale w ramach tego wniosku może wskazać kilka ofert i ustawić je w kolejności priorytetów ( **dokąd chcesz jechać → dodaj** ) . Liczba ofert, na które można aplikować określana jest przez macierzysty wydział.

 Student wskazuje odpowiednią liczbę opiniodawców – jeśli został o nią poproszony. W tym celu wystarczy wyszukać daną osobę na liście, jej dane, takie jak adres email, staną się automatycznie dostępne. Osoba ta uzyska możliwość wypełnienia opinii w swoim interfejsie w USOSweb.

- W pole życiorys i życiorys w języku obcym należy wpisać odpowiednio :
- **A.** adres korespondencyjny
- **B.** numer telefonu oraz adres email (inny niż u-mail)

 W polu list motywacyjny i list motywacyjny w języku obcym należy krótko uzasadnić chęć studiowania na zagranicznej uczelni, a także ( jeśli dotyczy ) działalność w organizacjach uniwersyteckich, sportowych, udział w konferencjach, publikacje, inne osiągnięcia.

- po przyznaniu wyjazdu przez koordynatora pojawi się on w zakładce **wyjazdy.** Student powinien na tym etapie uzupełnić wniosek, dopisując informacje, które nie były wymagane na etapie składania wniosków **( wyjazdy – lista wyjazdów – uzupełnij )**.
- po wprowadzeniu wszystkich wymaganych informacji i zaakceptowaniu wyjazdu przez koordynatora , wydrukuj wniosek wyjazdowy w 1 egzemplarzu i zbierz wymagane przez wydział podpisy.

### **UWAGA !**

# **Zaakceptowanie wyjazdu następuje dopiero po przejściu pozytywnie rekrutacji na Wydziale.**

Przedstawiona procedura rekrutacyjna jest procedurą wewnętrzną Uniwersytetu im. Adama Mickiewicza w Poznaniu . Twoje dokumenty dla uczelni zagranicznej muszą być zgodne z wymogami danej uczeni.